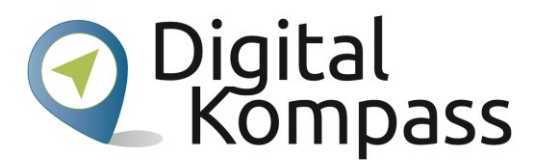

## **iPhone als Hilfsmittel**

# **für Blinde und Sehbehinderte**

**Autor: Namik Niklas Luffy**

**November 2019**

**Diese Handreichung wurde erstellt in Kooperation mit** 

**"Blickpunkt Auge - Rat und Hilfe bei Sehverlust",** 

**ein Angebot des Deutschen Blinden- und Sehbehindertenverbandes e. V.** 

**(DBSV) und seiner Landesorganisationen.**

**[www.blickpunkt-auge.de](https://blickpunkt-auge.de/)**

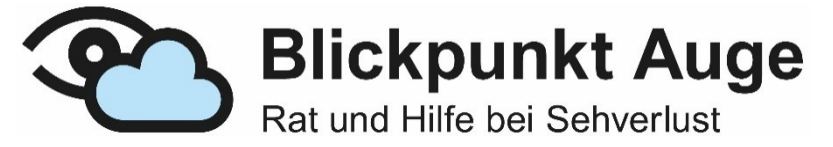

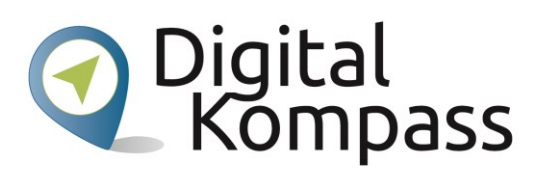

## Inhalt

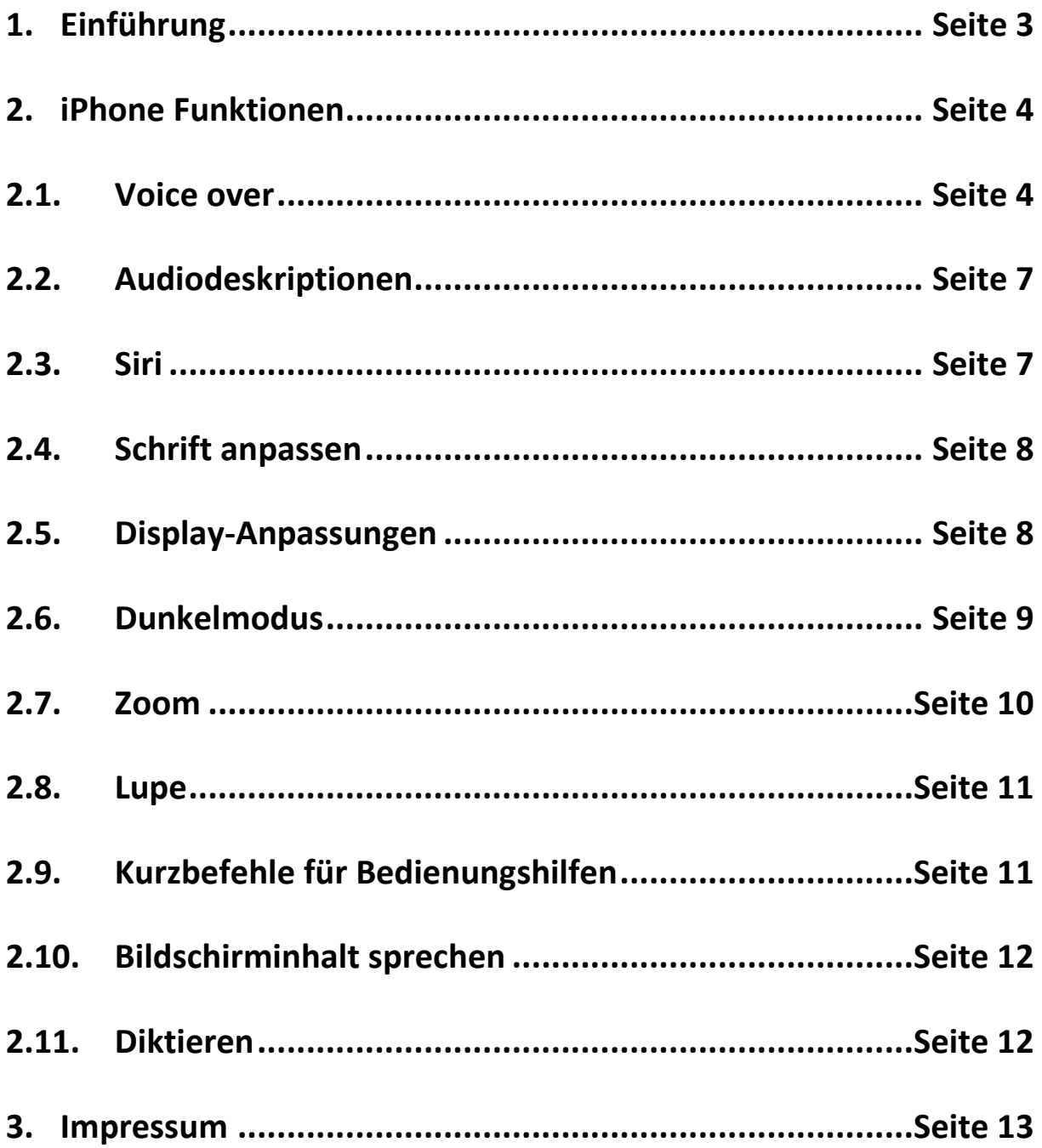

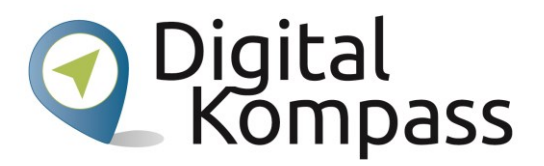

## <span id="page-2-0"></span>**1. Einführung**

iPhones sind mehr als nur ein Gerät zum Spiele spielen, denn iPhones bieten extrem viele praktische Funktionen für blinde Menschen und Menschen mit einer Sehbehinderung. In Kombination mit den richtigen Apps und den praktischen Einstellungen ist das iPhone eine Revolution als Hilfsmittel.

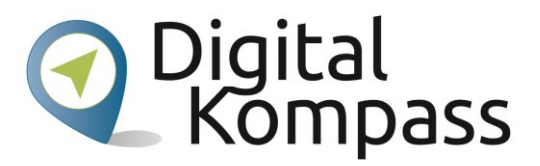

## <span id="page-3-0"></span>**2. iPhone Funktionen**

## <span id="page-3-1"></span>**2.1. Voice over**

#### **- Einstellungen - Bedienungshilfen - Voice Over**

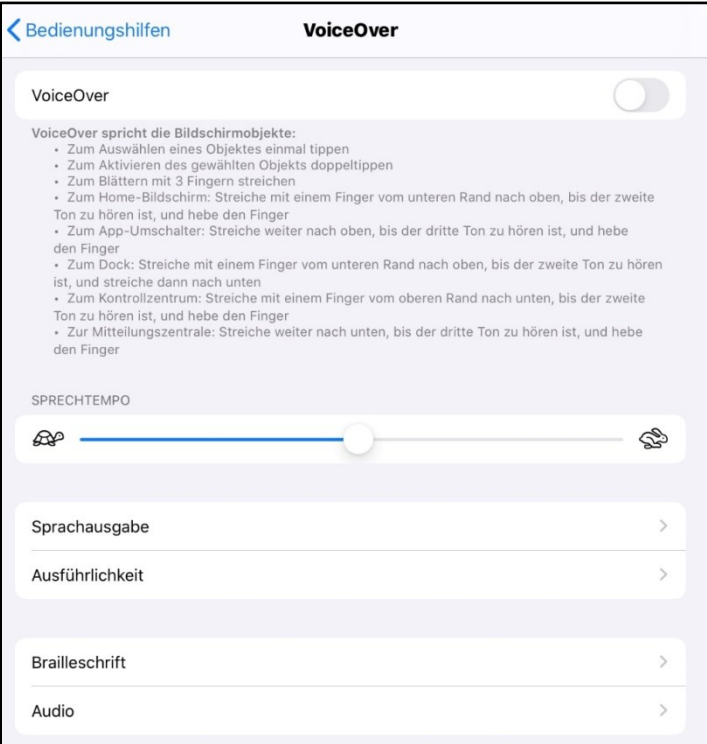

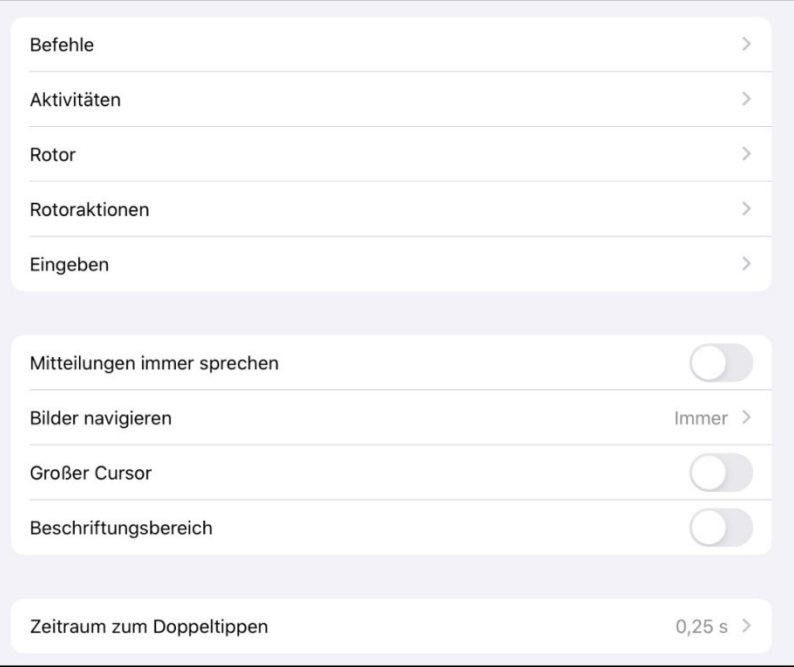

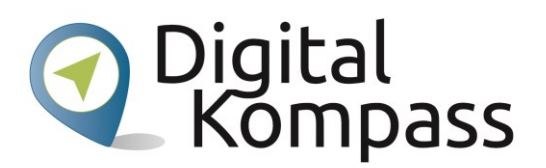

Die Funktion Voice Over bietet iPhone-Nutzern die Möglichkeit durch verschiedene Gesten das iPhone zu nutzen, auch wenn man den Bildschirm aufgrund einer Sehbehinderung nicht sehen kann. Wenn Voice Over aktiviert ist hört man eine genaue Beschreibung von dem, was auf dem Display passiert. Egal ob der Name eines Anrufers, den Batteriestatus oder den Namen einer App - Voice Over liest alles vor. Dabei kann man sich als Benutzer Sprachtempo und Tonhöhe je nach Bedürfnis anpassen.

#### Gestensteuerung:

- Objekt auswählen und vorlesen: einmal auf das Objekt tippen oder einen Finger darauflegen
- Nächstes Objekt auswählen: mit einem Finger nach rechts streichen
- Vorheriges Objekt auswählen: mit einem Finger nach links streichen
- Erstes Objekt auf dem Bildschirm auswählen: mit vier Fingern am oberen Bildschirmrand einmal tippen
- Letztes Objekt auf dem Bildschirm auswählen: mit vier Fingern am unteren Bildschirmrand einmal tippen
- Gesamten Bildschirm von oben vorlesen: mit zwei Fingern nach oben streichen
- Gesamten Bildschirm ab dem ausgewählten Objekt vorlesen: mit zwei Fingern nach unten Streichen
- Vorlesen unterbrechen oder fortsetzen: mit zwei Fingern einmal tippen
- Zusätzliche Informationen vorlesen (z.B. die Position innerhalb einer Liste oder ob aktuell Text ausgewählt ist): mit drei Fingern einmal tippen

Steuerung zum Wechseln einer Seite:

- Um eine Seite nach oben zu scrollen: Mit drei Fingern nach unten streichen
- Um eine Seite nach unten zu scrollen: Mit drei Fingern nach oben streichen
- Um eine Seite nach links zu scrollen: Mit drei Fingern nach rechts streichen
- Um eine Seite nach rechts zu scrollen: Mit drei Fingern nach links streichen

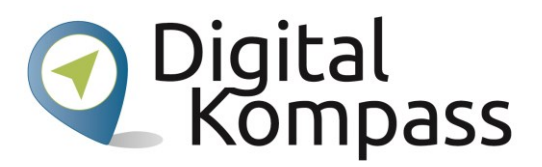

Aktionen für ein Objekt:

- Ausgewähltes Objekt aktivieren: Doppeltippen
- Auf ein ausgewähltes Objekt doppeltippen: Dreifachtippen
- Schieberegler ziehen: Auf den Schiebregler tippen, um ihn auszuwählen und danach mit einem Finger nach oben oder unten streichen; alternativ kannst du doppeltippen und den Finger auf dem Schieberegler lassen, bis drei höher werdende Töne zu hören sind und danach den Schieberegler ziehen.
- Aktuelle Aktion starten oder stoppen (z.B. Musik-Wiedergabe, Aufnahme mit Kamera etc.): Mit zwei Fingern doppeltippen
- Warnung ignorieren oder zum vorherigen Bildschirm zurückkehren: Zickzackgeste mit zwei Fingern ausführen (zwei Finger wie beim Schreiben des Buchstabens "z" dreimal schnell hin und her bewegen)
- Etikett eines Objekts zum späteren schnellen Auffinden ändern: Mit zwei Fingern doppeltippen und Finger liegen lassen
- Voice Over stumm schalten oder Stummschaltung beenden: Mit drei Fingern doppeltippen (Wenn Voice Over und Zoom aktiviert sind: mit drei Fingern dreimal tippen)
- Bildschirmvorhang aktivieren oder deaktivieren: Mit drei Fingern dreimal tippen (Wenn Voice Over und Zoom aktiviert sind: mit drei Fingern viermal tippen)
- Eine Standardgeste verwenden: Auf den Bildschirm doppeltippen und den Finger liegen lassen, bis drei höher werdende Töne zu hören sind, und danach die Geste ausführen.
- Objektauswahl öffnen: Mit zwei Fingern dreimal tippen.

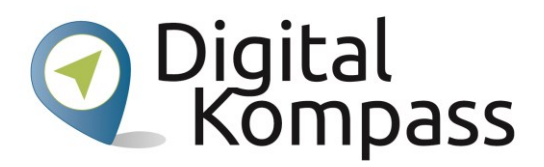

## <span id="page-6-0"></span>**2.2. Audiodeskriptionen**

**- Einstellungen - Bedienungshilfen - Audiobeschreibungen**

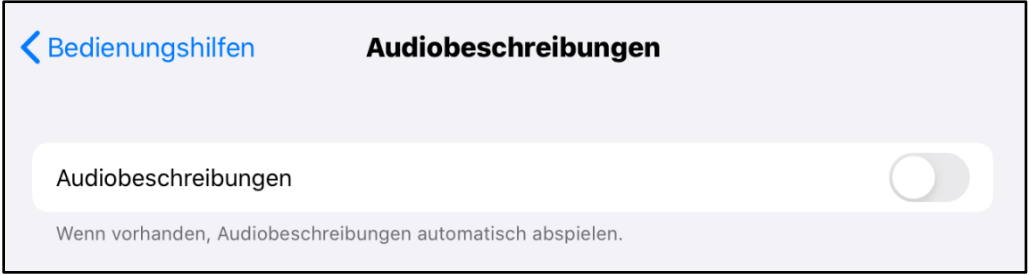

Erlebe auf deinem iPhone Filme mit detaillierten Audio-Deskriptionen von jeder Szene. Filme mit Audio-Deskriptionen werden im iTunes Store mit dem AD Symbol angezeigt.

Mit dem iPhone können sich Voice Over Nutzer auch erweiterte Untertitel und Untertitelspuren vorlesen lassen.

## <span id="page-6-1"></span>**2.3. Siri**

#### **- Einstellungen - Siri und suchen**

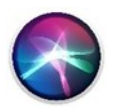

Siri ist der persönliche Assistent der Apple Geräte. Mit Siri kann man das Gerät steuern, Nachrichten verfassen und Optionen wie Voice Over, den geführten Zugriff oder auch Farben umkehren.

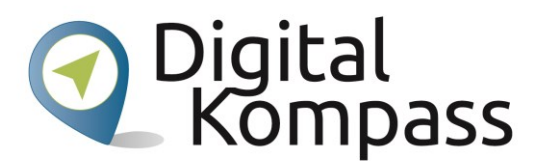

### <span id="page-7-0"></span>**2.4. Schrift anpassen**

#### **- Einstellungen - Bedienungshilfen - Anzeige & Textgröße**

Durch die Funktion Schrift anpassen wird die Schrift dicker dargestellt um sie besser zu erkennen. Ebenfalls kann man durch die Funktion generelle Schriften besser erkennen.

## <span id="page-7-1"></span>**2.5. Display-Anpassungen**

#### **- Einstellungen - Bedienungshilfen - Anzeige und Textgröße**

Mit der Display-Anpassung kann man viele verschiedene Farbfilter auswählen. Mit iOS kannst du Farben umkehren, den Weißpunkt reduzieren, Graustufen aktivieren oder einige andere Farbfilter nutzen. Die Einstellung Smart Invert Colours erkennt automatisch, wenn Apps oder andere Medien einen zu dunklen Farbton haben. Durch diese Funktion kann man die Farben im Display umkehren, ohne das Aussehen von Fotos und anderen Dingen zu verändern.

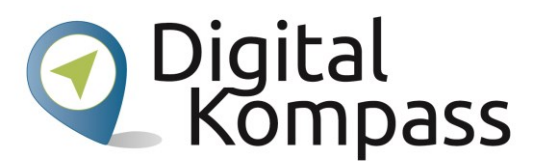

## <span id="page-8-0"></span>**2.6. Dunkelmodus**

#### **- Einstellungen - Anzeige & Helligkeit**

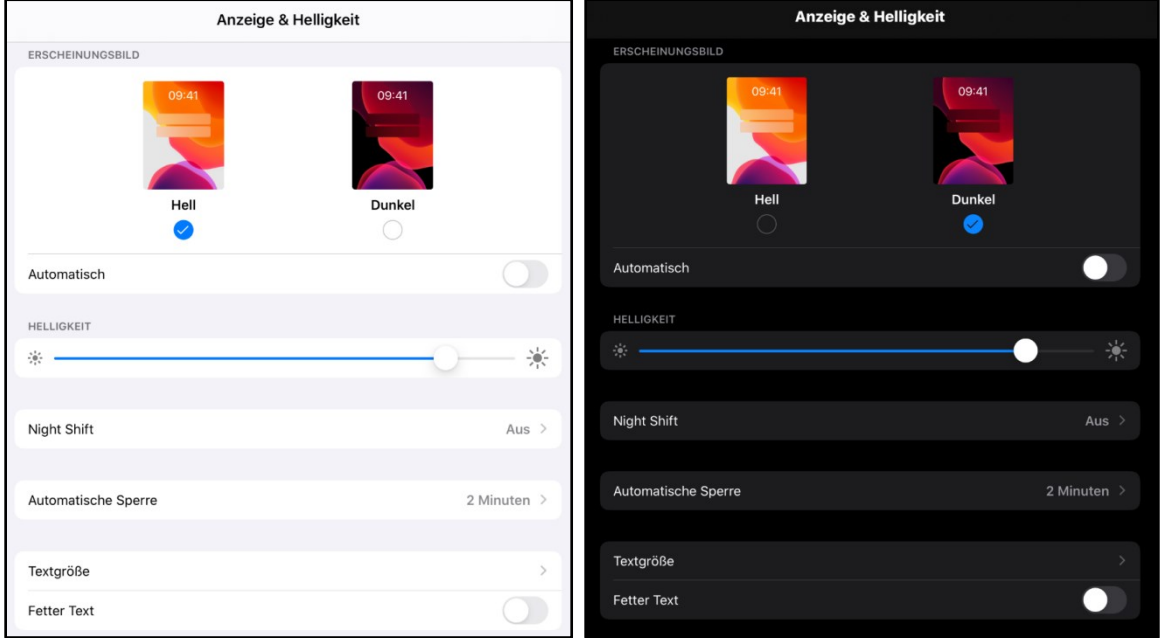

Die Elemente auf deinem iPhone werden im Dunkelmodus mit einem neuen dunklen Farbschema dargestellt. Dies dient dazu, dass man sich auf die wichtigen Dinge konzentriert. Der Text wird dann weiß dargestellt und der Hintergrund ist dunkel. Besonders bei schwachem Licht ist dadurch die Schrift besser lesbar.

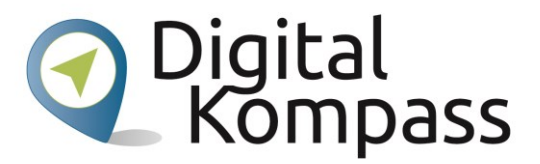

## <span id="page-9-0"></span>**2.7. Zoom**

#### **- Einstellungen - Bedienungshilfen - Zoom**

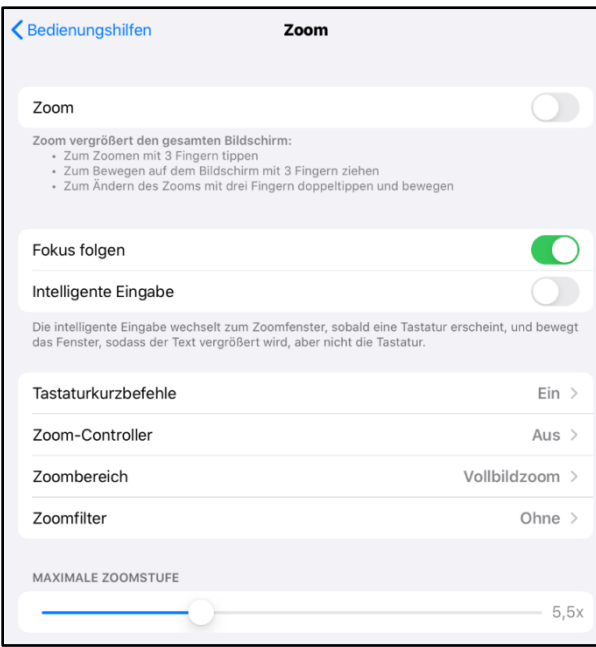

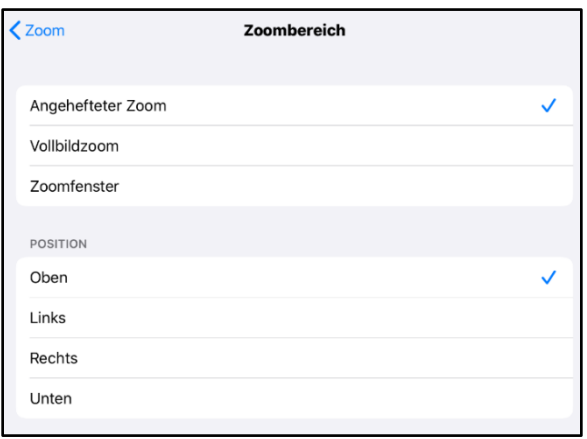

Mit der Zoom-Funktion wird der Bildschirm des iPhones bis zu 1500% größer dargestellt. Die Funktion kann entweder im Vollbild oder im Bild-in-Bild Modus verwendet werden. Im Bild-in-Bild Modus wird ein separates Fenster gezeigt, in dem der Inhalt des Bildschirms vergrößert wird. Durch verschiedene Funktionen kann man in der Zoom-Funktion von 100% bis 1500% vergrößern und ebenfalls mit mehreren Filteroptionen die Farbe ändern. Die Funktion arbeitet ebenfalls, wenn die Voice Over Funktion eingeschaltet ist.

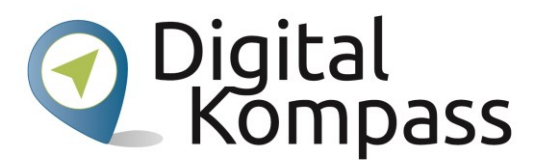

#### <span id="page-10-0"></span>**2.8. Lupe**

#### **- Einstellungen - Bedienungshilfen - Lupe**

Durch die Funktion Lupe wird dein iPhone zu einem digitalen Vergrößerungsglas bzw. Lesegerät. Durch den Blitz lassen sich Objekte perfekt beleuchten. Neben dieser praktischen Einstellung gibt es jedoch auch viele verschiedene Filter um Farben besser erkennen zu können. Einmal aktiviert wird die Lupe durch dreimaliges Tippen auf die Hometaste bzw. auf die Sperrtaste geöffnet.

## <span id="page-10-1"></span>**2.9. Kurzbefehle für Bedienungshilfen**

#### **- Einstellungen - Bedienungshilfen - Kurzbefehl**

Durch dreimaliges Tippen auf die Hometaste oder die Sperrtaste kann man voreingestellte Funktionen aktivieren oder deaktivieren.

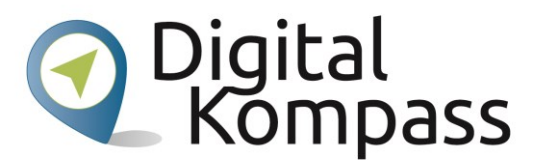

## <span id="page-11-0"></span>**2.10. Bildschirminhalt sprechen**

**- Einstellungen - Bedienungshilfen - Gesprochene Inhalte**

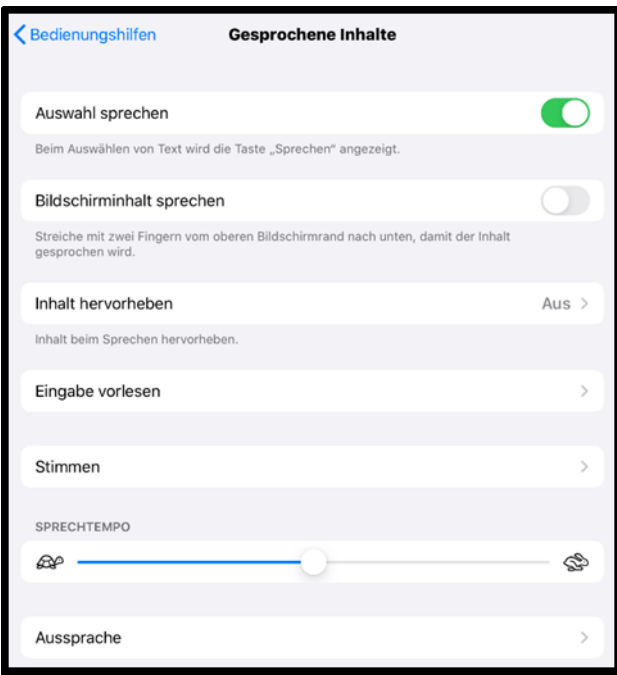

Schwierigkeiten den Inhalt auf dem iPhone zu lesen?! Kein Problem! Die Funktion Bildschirminhalt sprechen hilft. Durch ein Streichen mit zwei Fingern vom oberen Bildschirmrand nach unten aktiviert man die Funktion. Ebenfalls kann die Funktion durch Siri aktiviert werden. Dialekt und Sprachtempo können individuell angepasst werden. Optional kann man festlegen ob das Gesprochene hervorgehoben wird

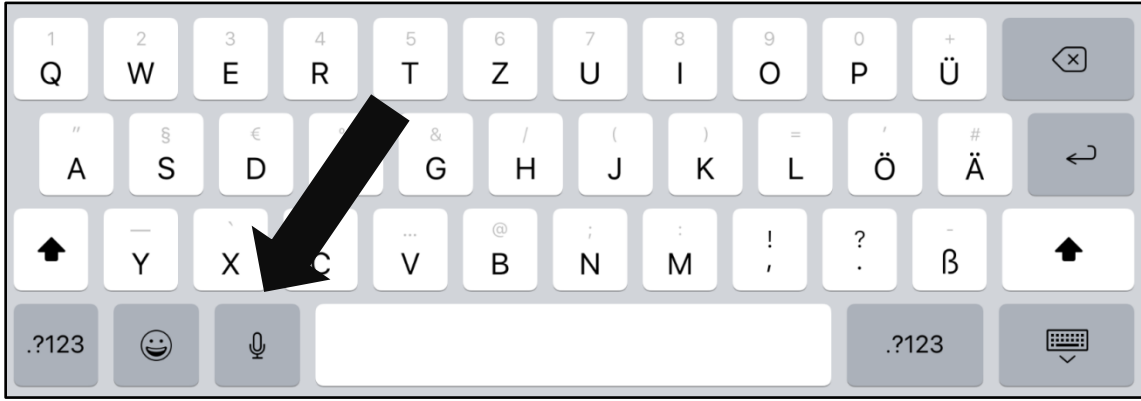

## <span id="page-11-1"></span>**2.11. Diktieren**

Durch die Diktierfunktion kann man anstatt zu schreiben die Eingabe sprechen.

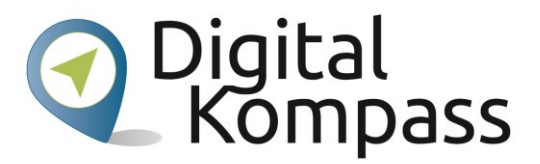

## <span id="page-12-0"></span>**3.Impressum**

Herausgeber: BAGSO Service Gesellschaft Hans-Böckler-Straße 3, 53225 Bonn Telefon: 0228 – 55 52 55 50 E-Mail: info@digital-kompass.de, Internet: www.digital-kompass.de Verantwortlich: Dr. Barbara Keck Redaktion: Katharina Braun, Ingrid Fischer

Autor: Namik Niklas Luffy in Kooperation mit "Blickpunkt Auge - Rat und Hilfe bei Sehverlust", Deutscher Blinden- und Sehbehindertenverbandes e. V. (DBSV)

Deutschland sicher im Netz e.V. Albrechtstraße 10 c 10117 Berlin Telefon: 030 767581-522 Verantwortlich: Dr. Michael Littger, Redaktion: Joachim Schulte, Sabine Wolf Ein Verbundprojekt von:

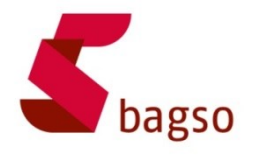

BAGSO – Bundesarbeitsgemeinschaft der Seniorenorganisationen

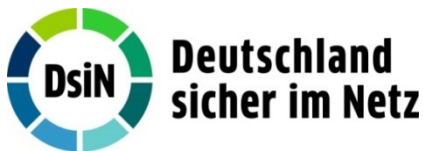

DsiN – Deutschland sicher im Netz

Gefördert durch:

Bundesministerium der Justiz und für Verbraucherschutz

aufgrund eines Beschlusses des Deutschen Bundestages

Gefördert durch das Bundesministerium der Justiz und für Verbraucherschutz aufgrund eines Beschlusses des Deutschen Bundestages